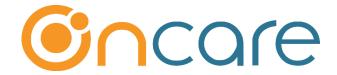

# **Online Tuition Payment (OTP)**

Tuition Auto Pay (TAP) & Tuition Pay Direct (TPD)

# **User Guide**

Last update August 6, 2018

### Contents

| 1. What is Online Tuition Payment (OTP)                | 2 |
|--------------------------------------------------------|---|
| 2. Access to Online Tuition Payment                    |   |
| 3. Online Tuition Payment (OTP) Enrollment             |   |
| 4. Send Enrollment Invitation Email to Parents         |   |
| 5. Automatic OTP Email Invitation                      | 6 |
| 6. Online Tuition Payment Enrollment via Parent Portal | 7 |
| 7. Tuition Pay Direct (TPD) Enrollment                 | 8 |
| 8. TPD One-Time Payment                                |   |
| 9. Manage Tuition Pay Direct (TPD)                     |   |
| 10. Tuition Auto Pay (TAP) Processing                  |   |
| 11. Automatic Posting of TAP/TPD Payment to the Ledger |   |
| 12. Review Status of Submitted TAP Payment             |   |
|                                                        |   |
| 14. New Implementation: Director Trial Run             |   |
| 15. Add Parent Portal Login URL to Website             |   |
|                                                        |   |

## 1. What is Online Tuition Payment (OTP)

OnCare offers two online tuition payment options to the parents. You have chosen to offer both options.

- Tuition Auto Pay (TAP) Parents enroll once and give authorization to the center to draft your account. This is the total hassle free option.
- **Tuition Pay Direct (TPD)** Parents retain the control to setup recurring payment and make one-time payment as needed.

### 2. Access to Online Tuition Payment

When the Online Tuition Payment is enabled for your center, you will notice a new icon and function in the Family Accounting main menu as shown below:

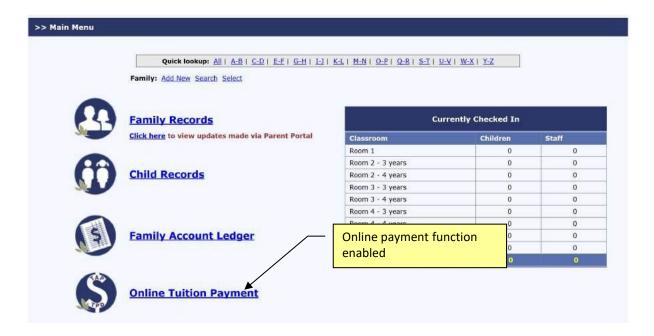

Within the Online Tuition Payment main page, you will see two sections. The left panel contains various "processing" links while the right panel contains "enrollment" links.

# 3. Online Tuition Payment (OTP) Enrollment

The first step in enrolling the parents in OTP is to send out **Online Tuition Payment Enrollment** invitation email to parents.

Parents enroll in OTP on their own via the Parent Portal. This self service approach means no extra work for you and less liability as you do not have to handle parent's bank account and credit card information.

**To start**, click here to invite families to enroll

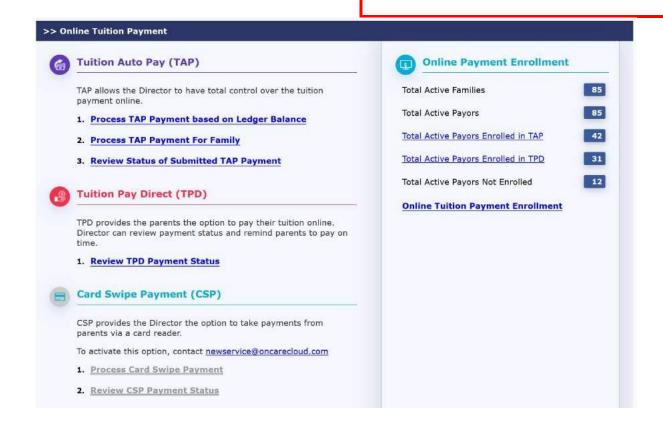

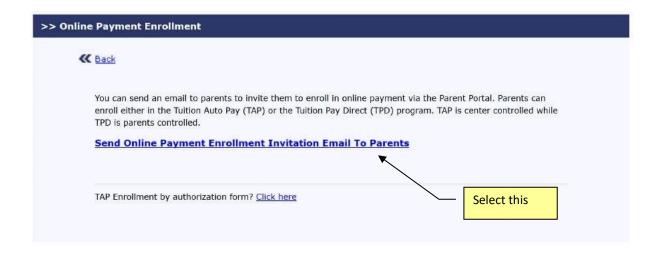

#### 4. Send Enrollment Invitation Email to Parents

When you click on the option to send enrollment invitation email to parents, you will notice that the system organizes the statuses of the parents in 3 categories:

- Invitation Not Sent
- Invitation Sent But Not Yet Registered
- Registered But Not Enrolled in Online Payment

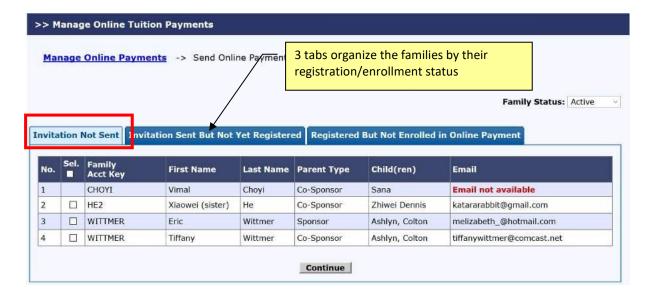

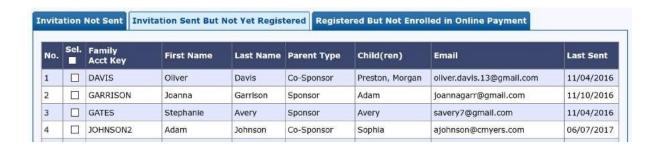

The status is designed to help the Director to resend invitation email to parents. You can resend as many times as appropriate.

Following is an example of an email sent to parents inviting them to enroll in OTP:

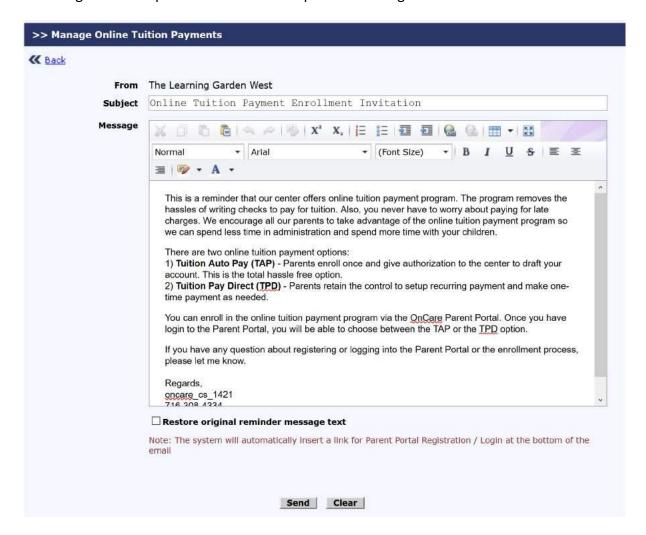

The Learning Garden West 01/01/2018

#### Online Tuition Payment Enrollment Invitation

Dear Test,

This is a reminder that our center offers online tuition payment program. The program removes the hassles of writing checks to pay for tuition. Also, you never have to worry about paying for late charges. We encourage all our parents to take advantage of the online tuition payment program so we can spend less time in administration and spend more time with your children

There are two online tuition payment options:

- 1) Tuition Auto Pay (TAP) Parents enroll once and give authorization to the center to draft your account. This is the total hassle free option.
- 2) Tuition Pay Direct (TPD) Parents retain the control to setup recurring payment and make one-time payment as needed.

You can enroll in the online tuition payment program via the OnCare Parent Portal. Once you have login to the Parent Portal, you will be able to choose between the TAP or the TPD option. Typically, a new parent will click on the

register online link embedded in the email

let me know.

If you have any question about registering or Regards, oncare cs 1421 716-308-4334 The Learning Garden West.

Click here to register online: https://www.oncareoffice.com/ParentRegisteration.aspx?IKEY=09cf4430-59ab-407b-b912-

Click here to Login online: https://www.oncareoffice.com/parentportal/parentlogin.aspx?ID=11E92C6E-FA5B-4DD0-B946-CED87887642E

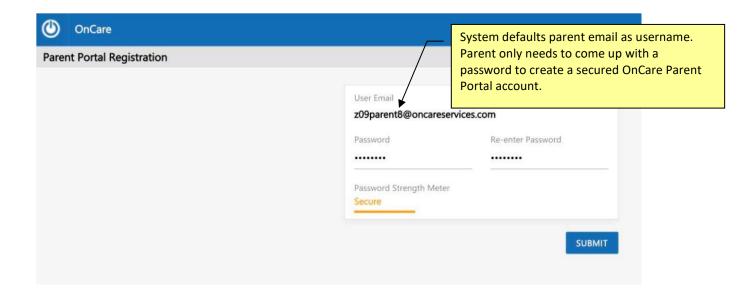

# 5. Automatic OTP Email Invitation

During the initial online tuition payment implementation launch, the steps above show you how to send out the OTP enrollment invitation emails to all of your existing families in batch. After that initial launch, whenever you **add a new family** or **edit the family record of an existing family** who has not enrolled in online payment yet, the system will show the following pop-up to make it easier to invite those families to enroll in OTP.

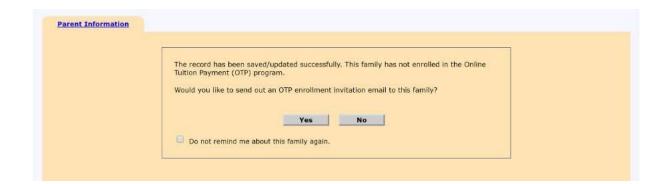

# 6. Online Tuition Payment Enrollment via Parent Portal

When a parent login to the Parent Portal, they will clearly see the option to enroll in Online Tuition Payment.

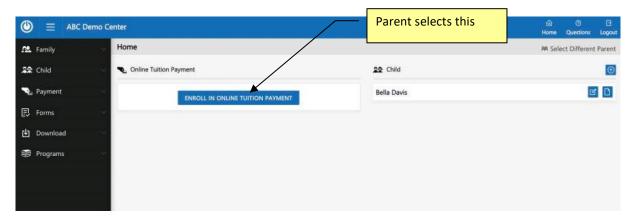

For client that offers both the TAP and TPD option, when the parents click on Enroll in Online Tuition Payment, they will be presented with the two options:

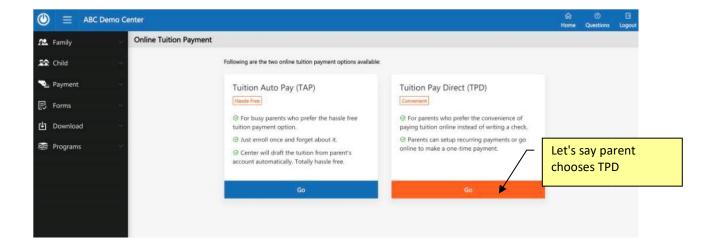

# 7. Tuition Pay Direct (TPD) Enrollment

Following are the steps the parents will complete in enrolling in TPD:

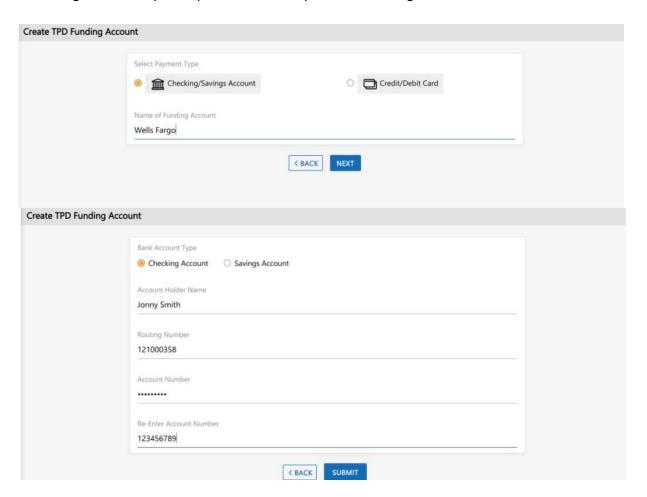

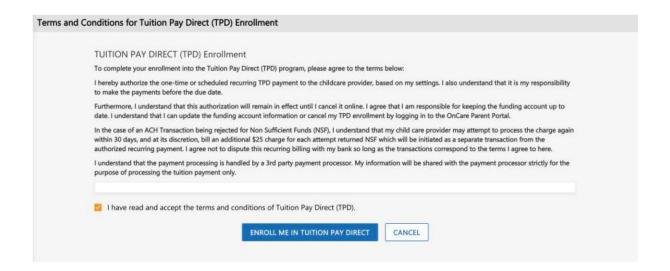

# 8. TPD One-Time Payment

Once a parent enrolled in TPD, he has the option to make one-time payment as needed. On the Parent Portal home page, the TPD parents will see a "Pay Now" option next to the Ledger Current Balance.

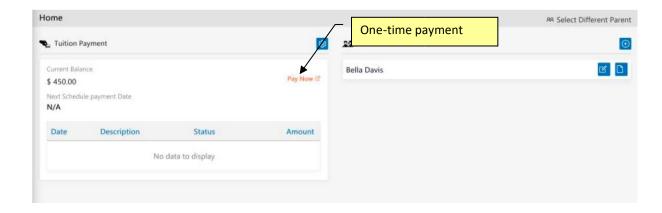

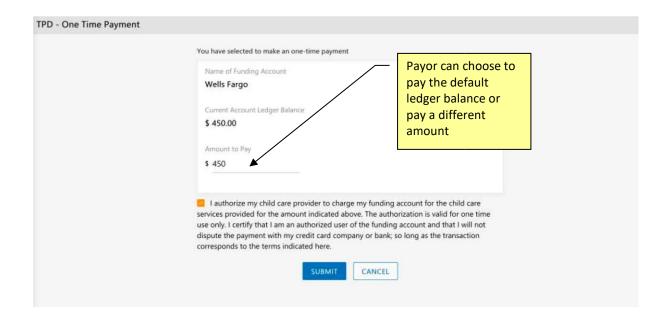

# 9. Manage Tuition Pay Direct (TPD)

TPD parents can select Manage Tuition Pay Direct (TPD) to:

- Add Recurring Payment Schedule
- Add New Funding Account
- Replace or Edit Existing Funding Account
- Disenroll from TPD

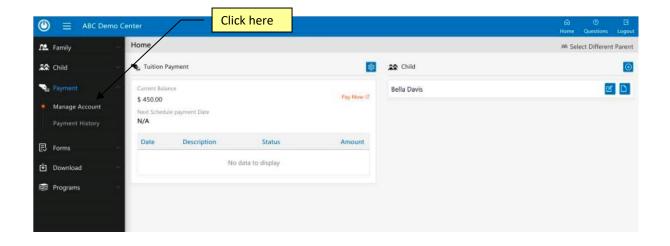

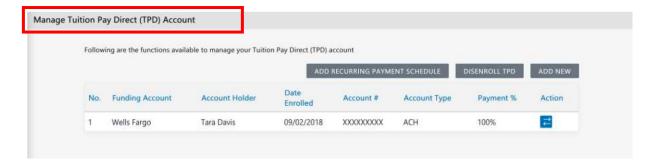

<u>Important Tip</u>: TPD is parent controlled, therefore there is nothing that you (the Director) need to do each week/month. The system will process the online tuition payment based on the parents' one-time payment or recurring payment schedule. The tuition payment will be automatically deposited into the center bank account.

## 10. Tuition Auto Pay (TAP) Processing

TAP is Director controlled; therefore you (the Director) need to do the following steps to process the tuition payment after each billing period.

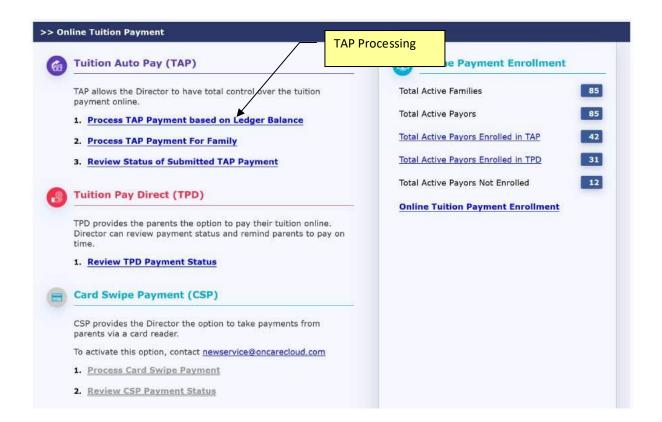

**Note**: You can process TAP payment as many times as you would like throughout the month. TAP will show you a list of TAP enrolled families with a ledger balances. As long as the TAP family has a ledger balance, you can draft their account.

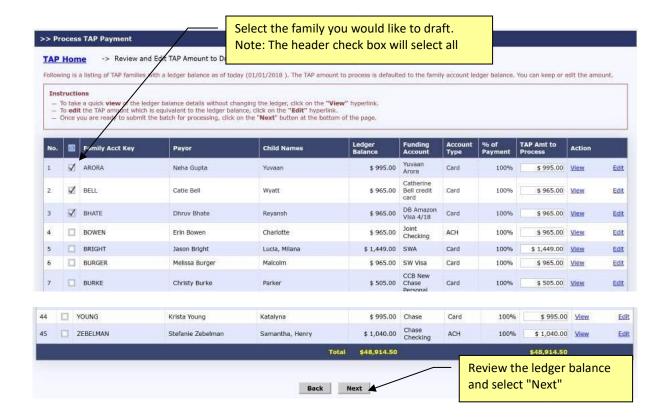

Typically you would process all the TAP families with a ledger balance. However you can skip a family if you would like.

The system automatically proposes the ledger balance as the TAP payment amount by default. You can change the "TAP Amt to Process" if needed.

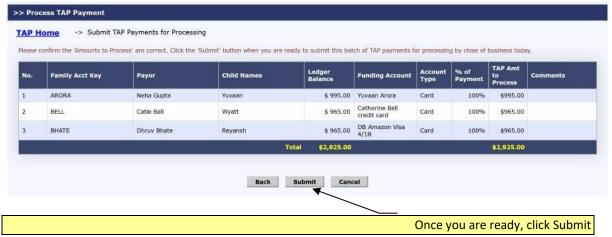

## 11. Automatic Posting of TAP/TPD Payment to the Ledger

After the OTP payments have been submitted for processing, the payment transactions are automatically posted to the ledger.

#### For TAP Families:

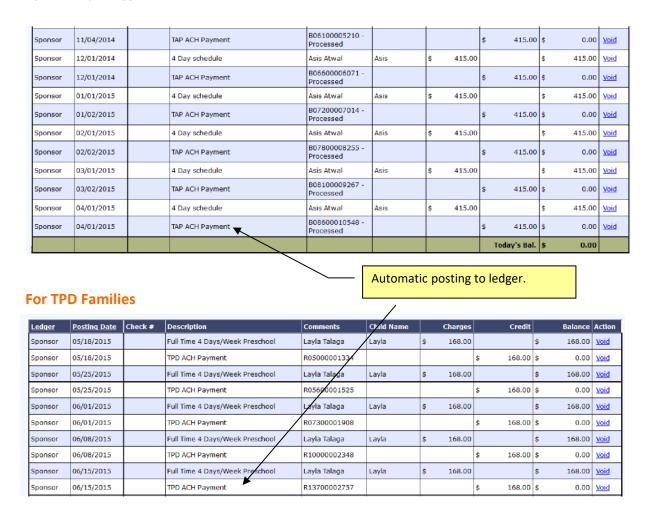

### 12. Review Status of Submitted TAP Payment

You can review the status of the submitted TAP payments within OnCare for reconciliation purposes as follows:

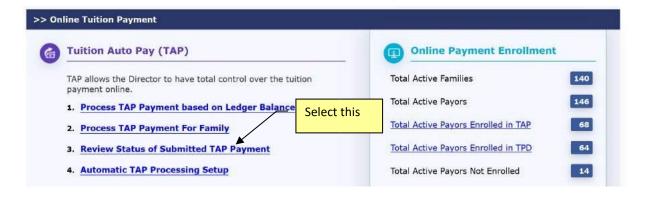

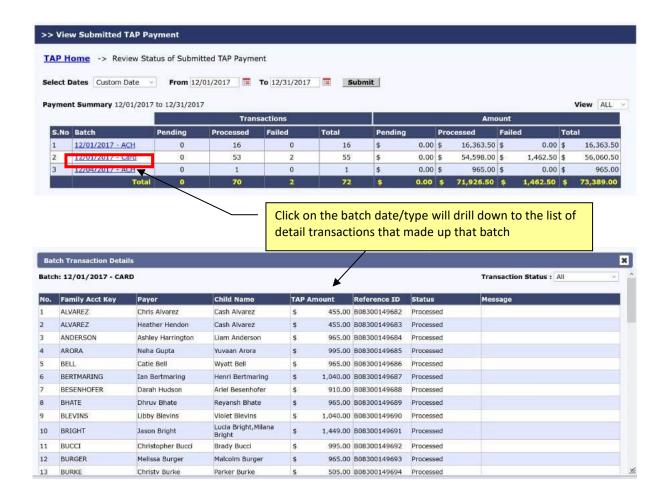

#### 13. Director TAP Functions

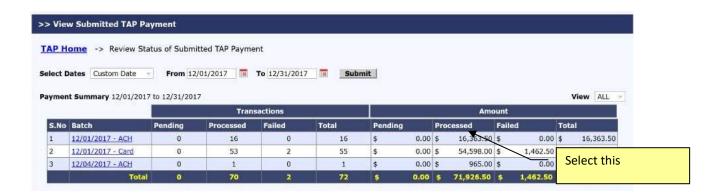

Clicking on the **Total Active Payors Enrolled in TAP** link will give you a list of the TAP families. The Director has the following functions:

- To disenroll a family from TAP
- Help replace the parent funding account

Help edit the parent credit card information (e.g. card expiration date)

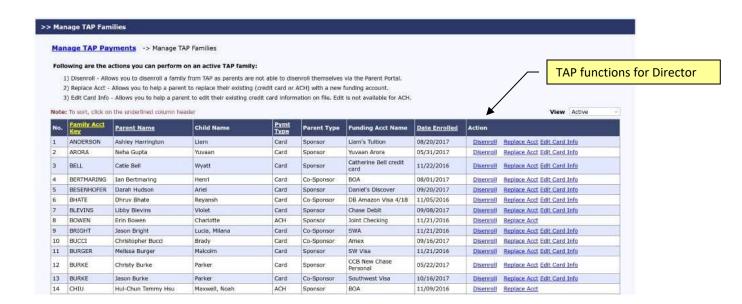

## 14. New Implementation: Director Trial Run

It is important that the Director performs a trial run to walk through the entire parent OTP enrollment process BEFORE inviting all the families to enroll.

The trial run let you can see for the steps the parents need to complete to enroll in OTP. This helps with answering parent's questions after launch.

#### Trial Run Steps:

- Add a new <u>test family record</u> in OnCare.
   Important Note: Must use a different from the work email already used as admin login to OnCare
- 2) Post a manual transaction item to this Test Parent ledger (e.g. \$5) so there is a balance to pay
- 3) Send an invitation to this test parent email
- 4) Register a parent portal account
- 5) Enroll in Tuition Pay Direct and make one-time payment of \$5 ledger balance
- 6) Wait 2 business days to see the \$5 being deposited to the business bank account

# 15. Add Parent Portal Login URL to Website

Each OnCare client has its own unique Parent Portal URL.

It is highly recommended that you incorporate the unique OnCare Parent Portal Login URL on your company website to make it easier for your parents login to the Parent Portal.

Following is an example of how a client added the **Parent Portal Login** link on their website:

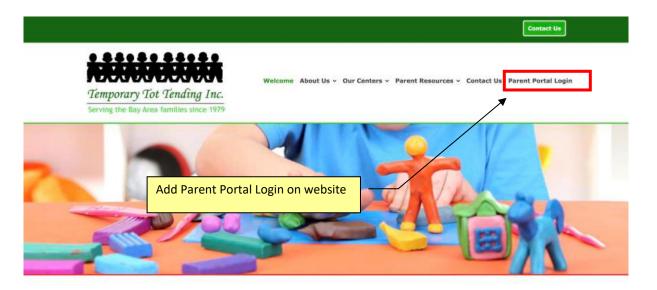

#### How to obtain your custom Parent Portal URL?

You can follow the steps below to get the custom Parent Portal URL.

#### Administrative Functions --> Other --> Parent Portl Url

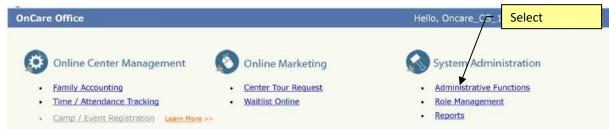

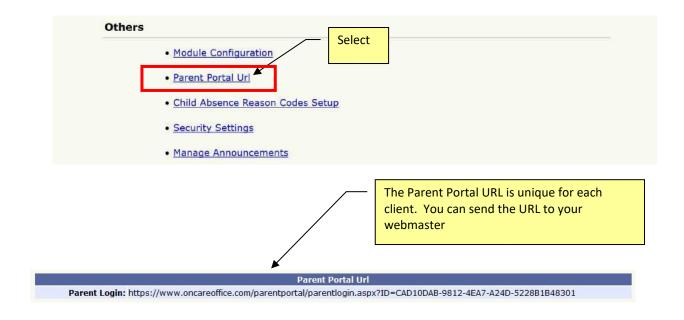

The custom Parent Portal URL will display the client company banner at the top in the OnCare Parent Portal login page:

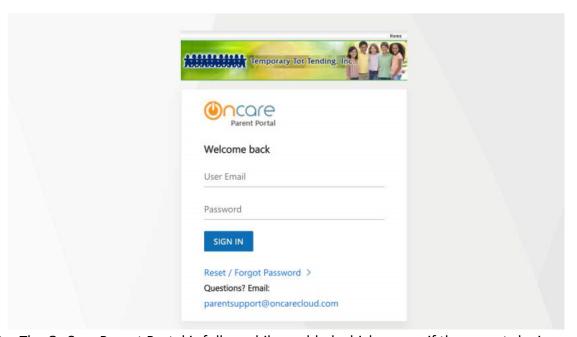

Note: The OnCare Parent Portal is fully mobile enabled which means if the parents login using their mobile devices, the Parent Portal page will automatically adjust for mobile display as shown below:

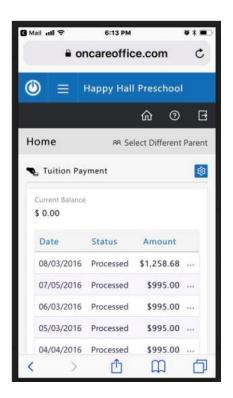